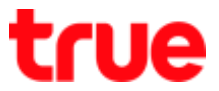

## **Information on first page (Home) on True IoT Pocket WiFi Smart1**

- 1. At the back of True IoT Pocket WiFi Smart1, there'll be a sticker for WiFi connection:
	- SSID : Wi-Fi network name e.g. True\_IoT\_Pocket\_WiFi\_xxxx(ค่าเริ่มต้นจากโรงงาน)
	- WiFi Key : Wi-Fi password (by default)

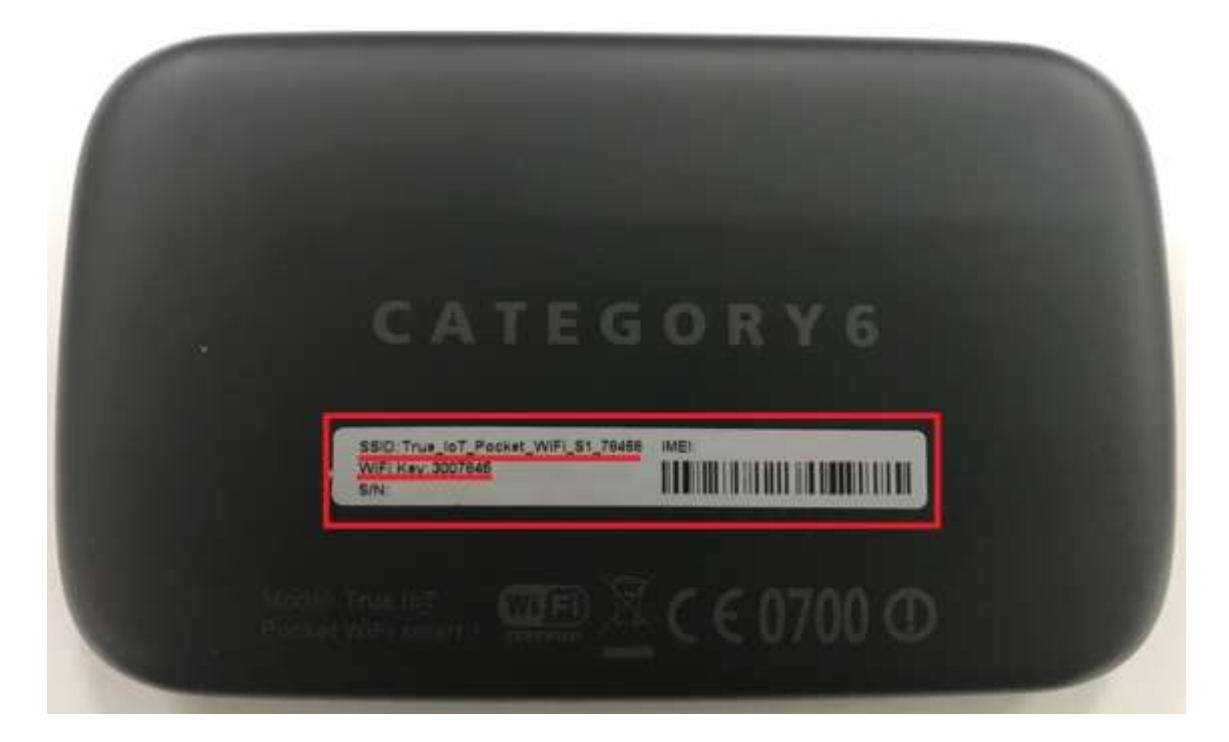

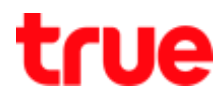

2. Connect device to **Wi-Fi of** True IoT Pocket WiFi Smart1

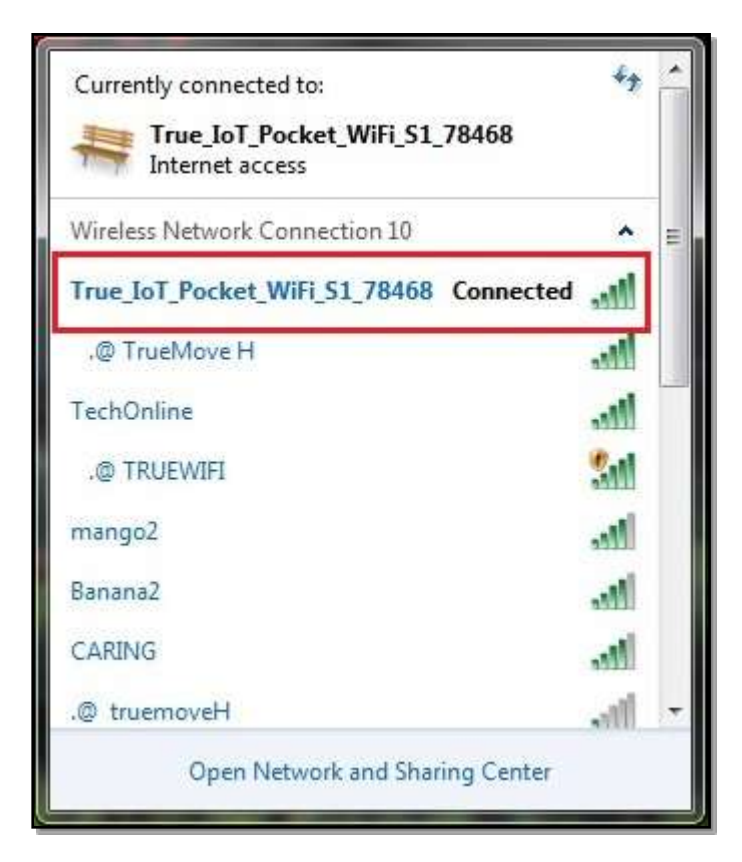

3. Open a web browser e.g. IE , Google Chrome (ex. Google Chrome)

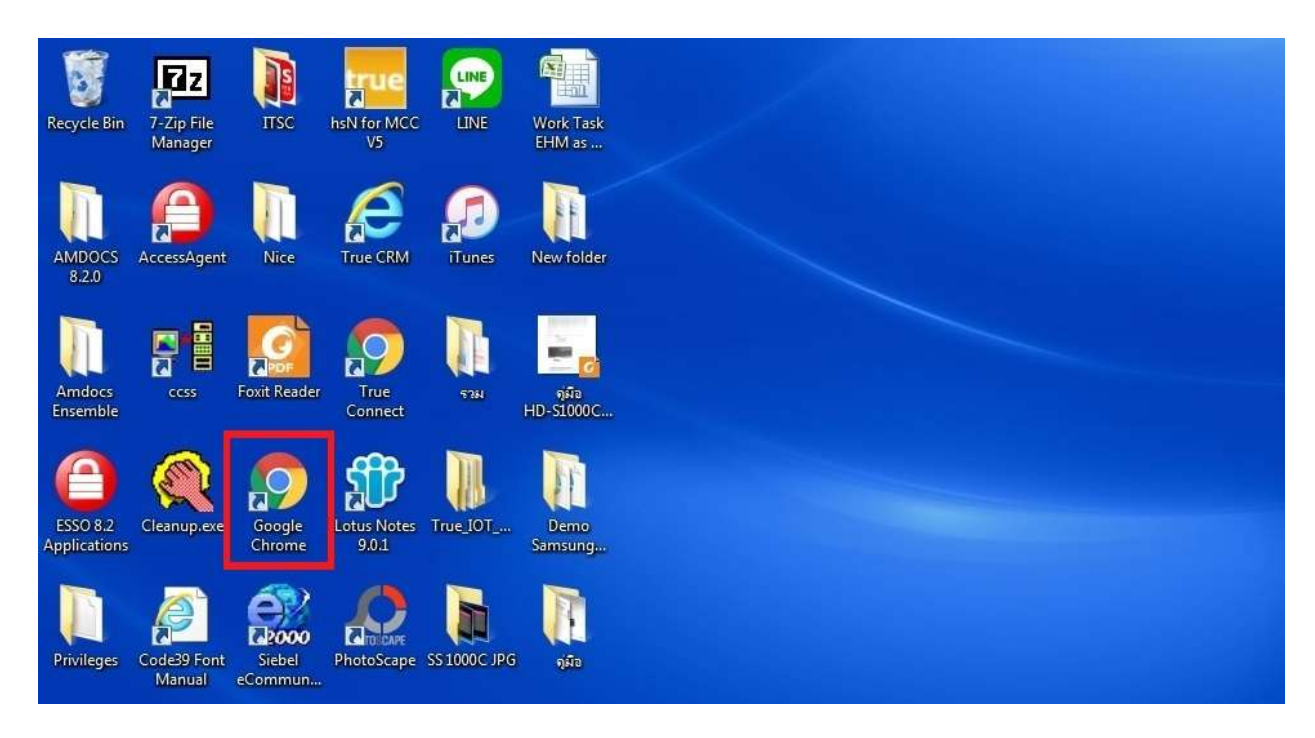

TRUE CORPORATION PUBLIC COMPANY LIMITED 18 TRUE TOWER, RATCHADAPHISEK ROAD, HUAI KHWANG, BANGKOK10310 THAILAND WWW.TRUECORP.CO.TH

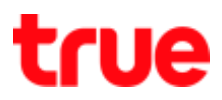

4. Enter website (URL) : 192.168.0.1 then press **Enter**

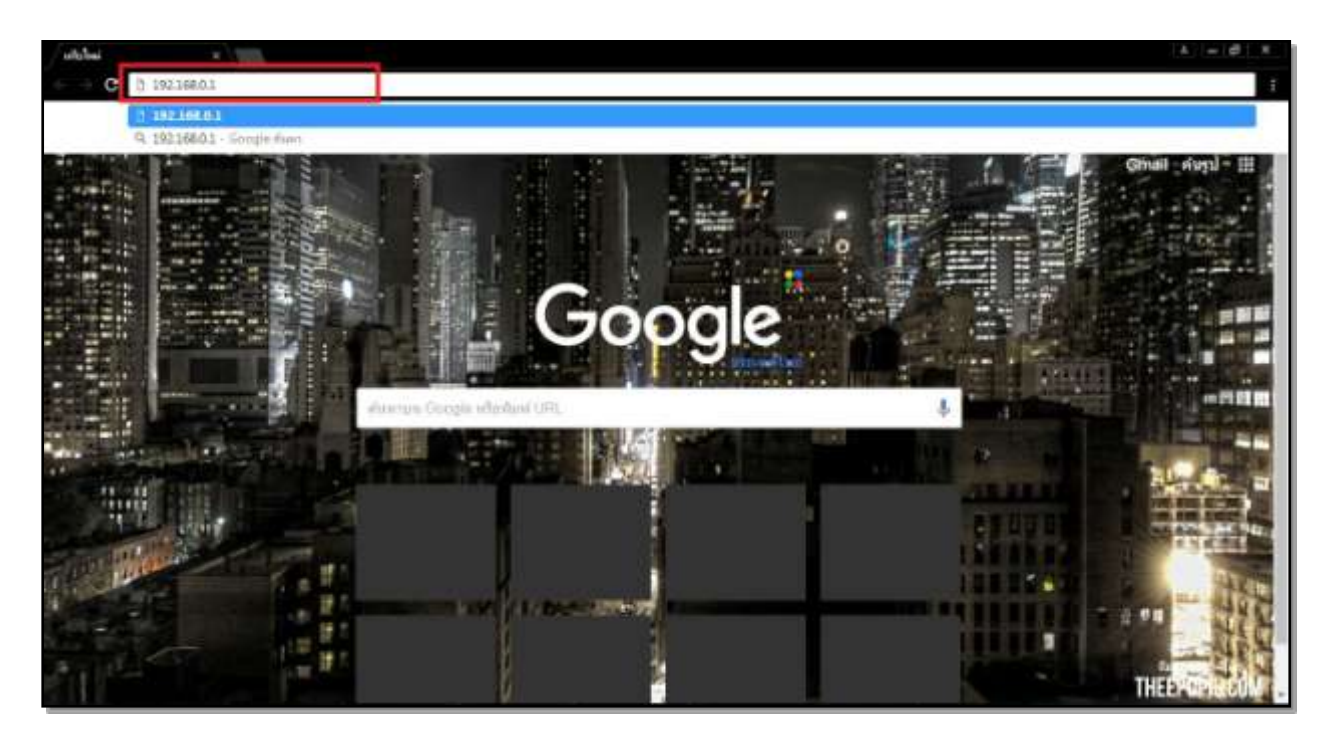

5. Wait a moment, **Login Page will appear**

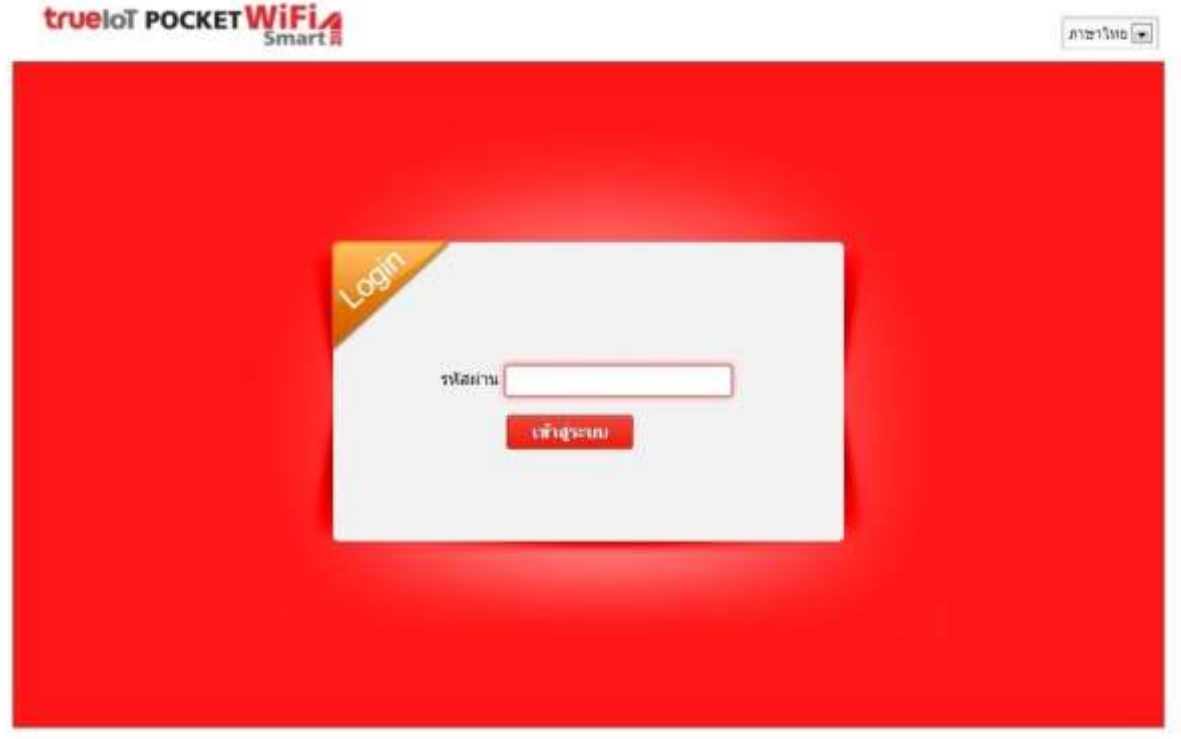

TRUE CORPORATION PUBLIC COMPANY LIMITED 18 TRUE TOWER, RATCHADAPHISEK ROAD,<br>HUAI KHWANG, BANGKOK10310 THAILAND WWW.TRUECORP.CO.TH

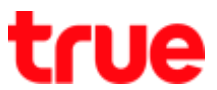

6. Notice at top right corner, there'll be an option for language selection, can choose both **Thai and English**

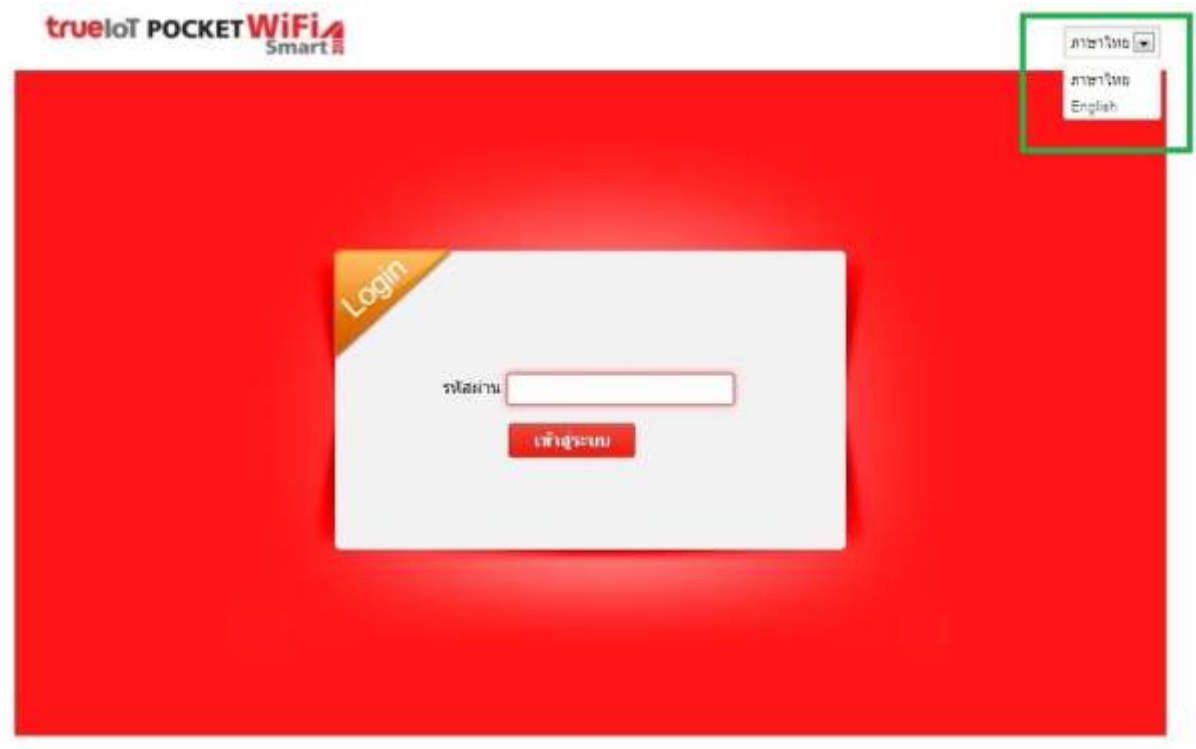

7. To log in : enter the Password = password then press **Login**

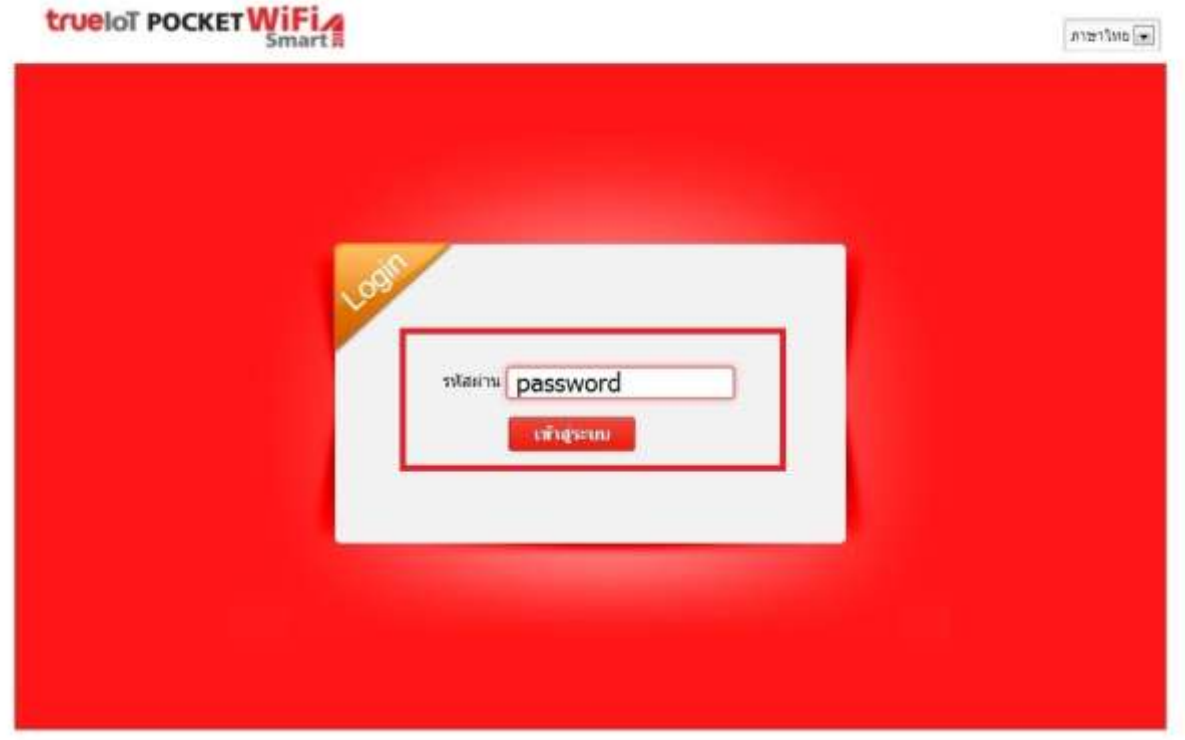

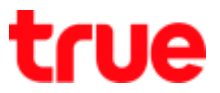

8. After Logging in, **Configuration Page of** True IoT Pocket WiFi Smart1 will be on first page **(Home)**

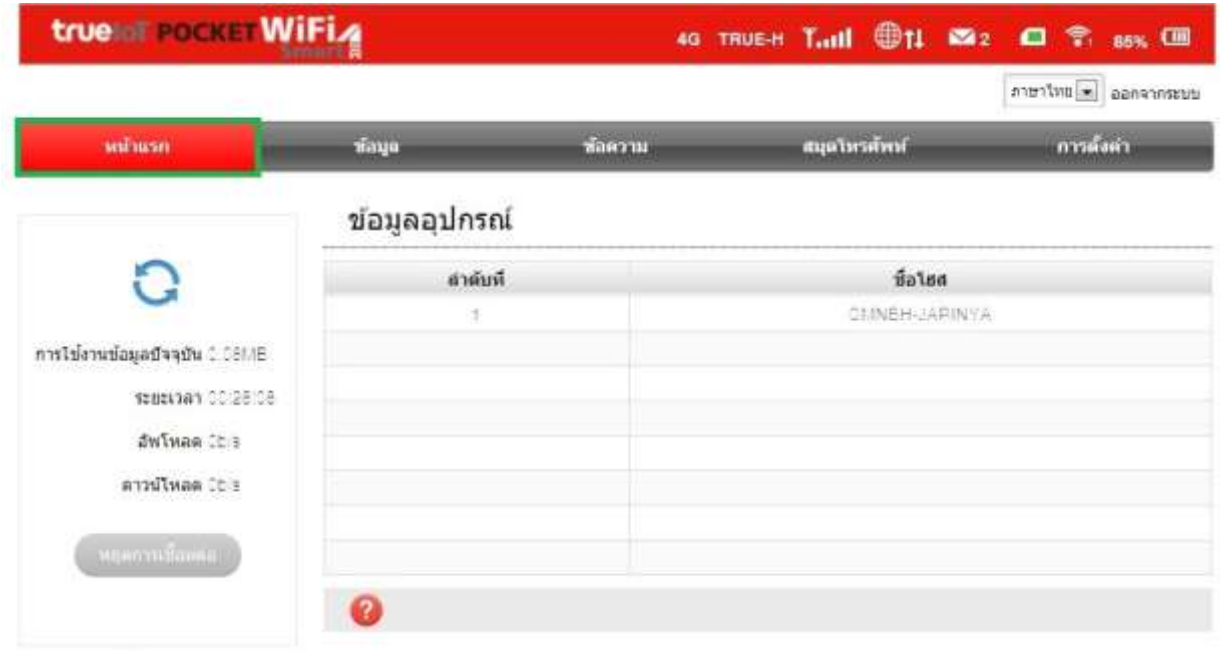

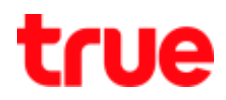

## 9. **On the top will display connection status**

- 9.1. **4G** = network sign that SIM Card can connect e.g. 3G / 4G
- 9.2. **TRUE-H** = network name
- 9.3. **Signal level** = network strength level
- 9.4. **Globe sign** = Internet Data connection status
- 9.5. **Envelope** = number of SMS
- 9.6. **Sim card** = sim card inserted or not
- 9.7. **Wi-Fi and number** = Wi-Fi network and number of connected device
- 9.8. **Battery** = % of remaining battery

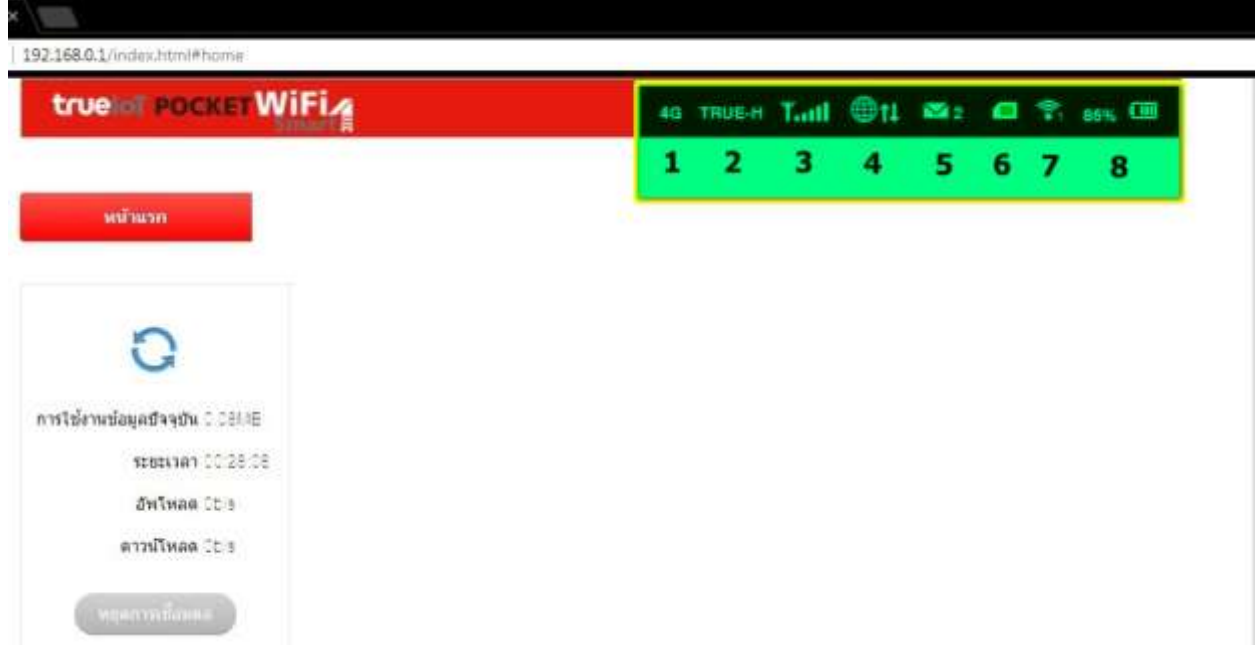

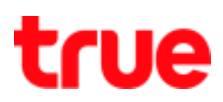

## 10. Left tab will display information

- 10.1. **Current Data** = total Data starting from connecting to the Internet
- 10.2. **Duration** = time duration starting from connecting to the Internet
- 10.3. **Upload** = upload information starting from connecting to the Internet
- 10.4. **Download** = download information starting from connecting to the Internet
- 10.5. **Disconnect** = button to disconnect to the Internet,

to re-connect press the same button, it will change to **Connect**

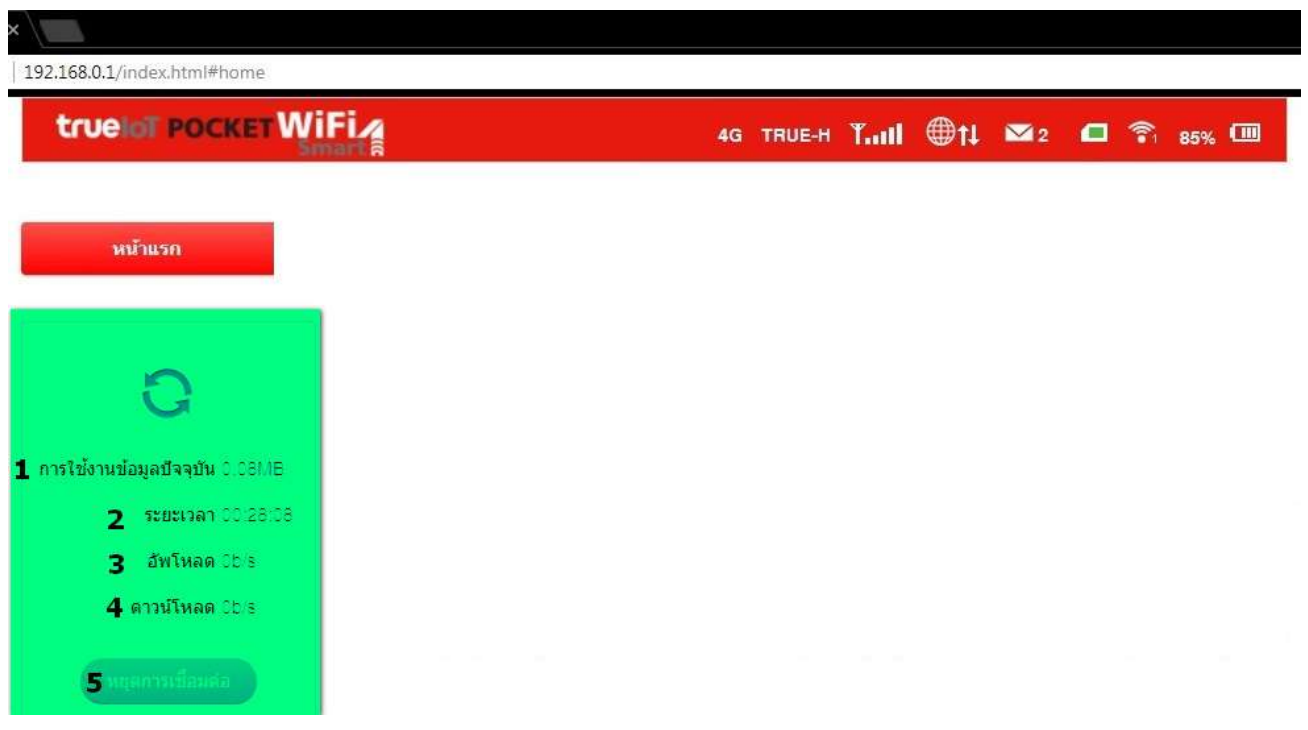